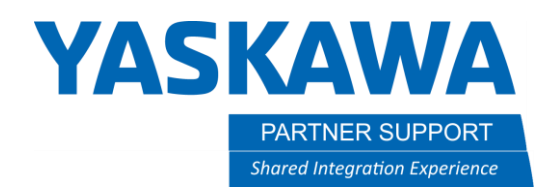

# Robot Replacement in Existing MotoSim Cell

## Introduction

This procedure will describe changing the robot model on the Controller. It will detail the steps necessary to change the Control group in the Controller as well as the robot model.

For this procedure, the robot that exists in the current Standard AWIV-6000SL-755\_2M\_AR1440 will be changed to an AR2010.

#### Procedure:

1. Open your cell

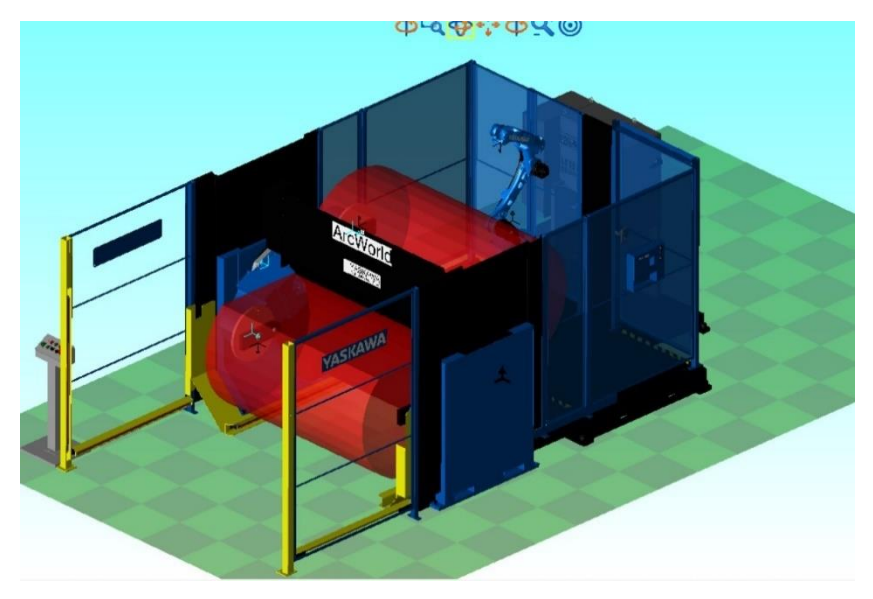

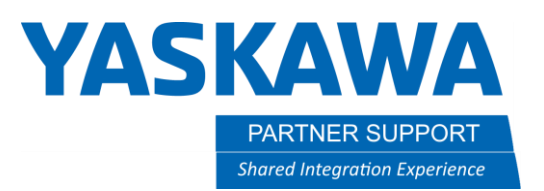

2. On the Controller tab, Select Maintenance Mode

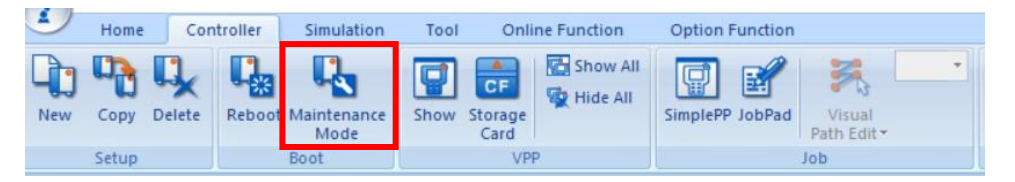

3. Select System – Setup

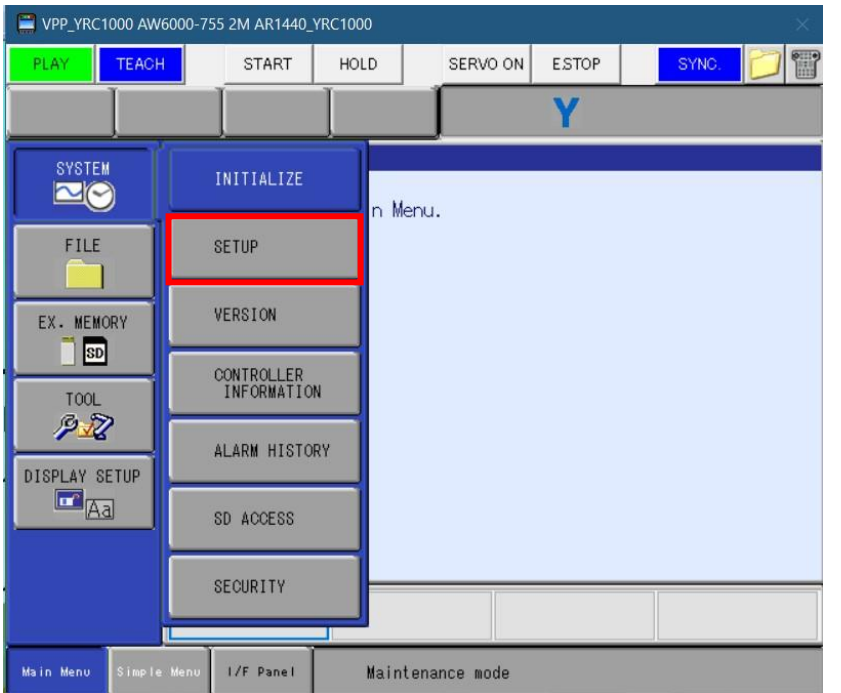

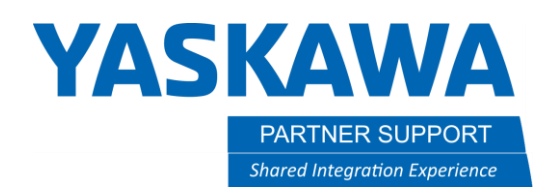

#### 4. Select Control Group

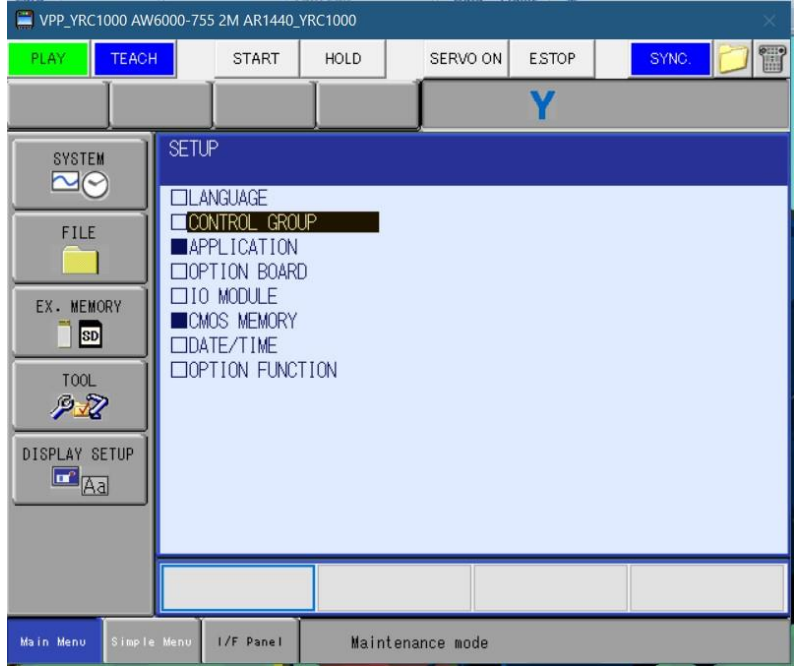

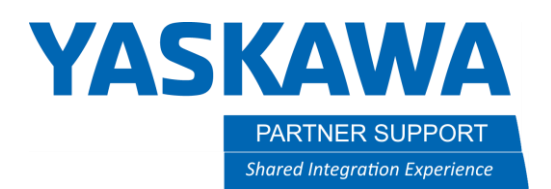

### 5. Cursor to the Robot and select Detail and Modify

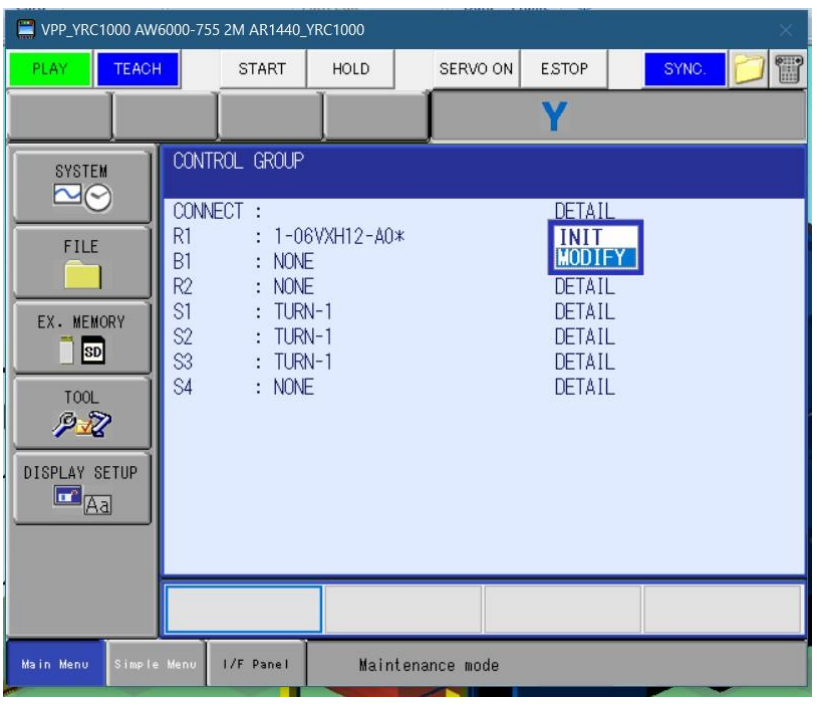

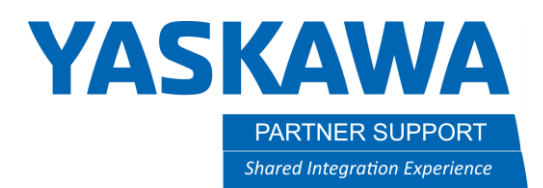

#### 6. In the Machine List, cursor to the robot type needed

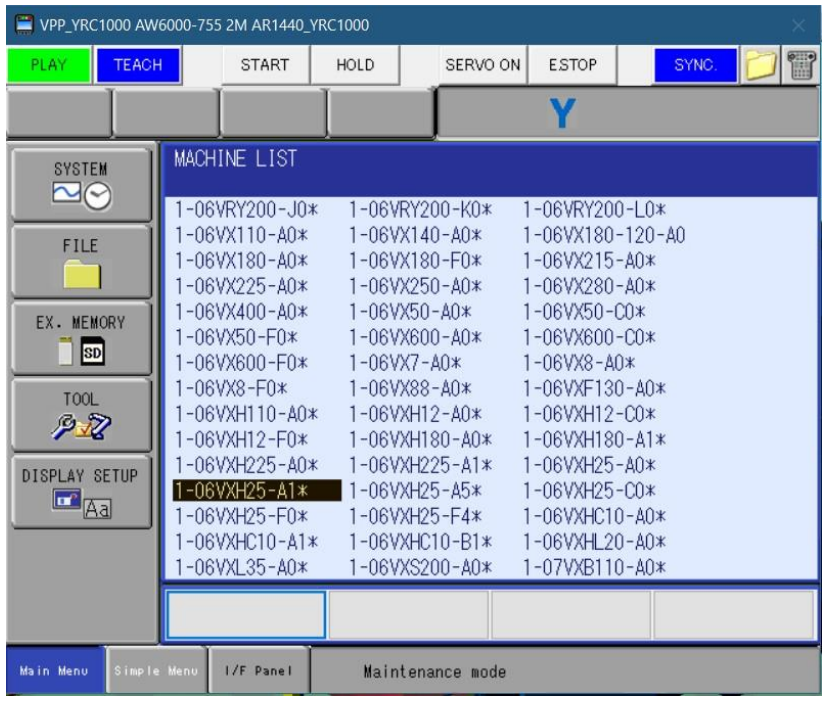

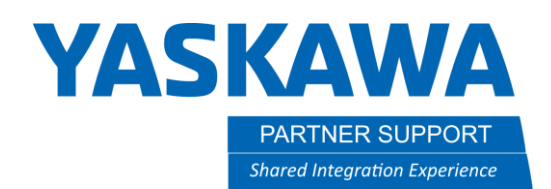

#### 7. Select the Required Robot

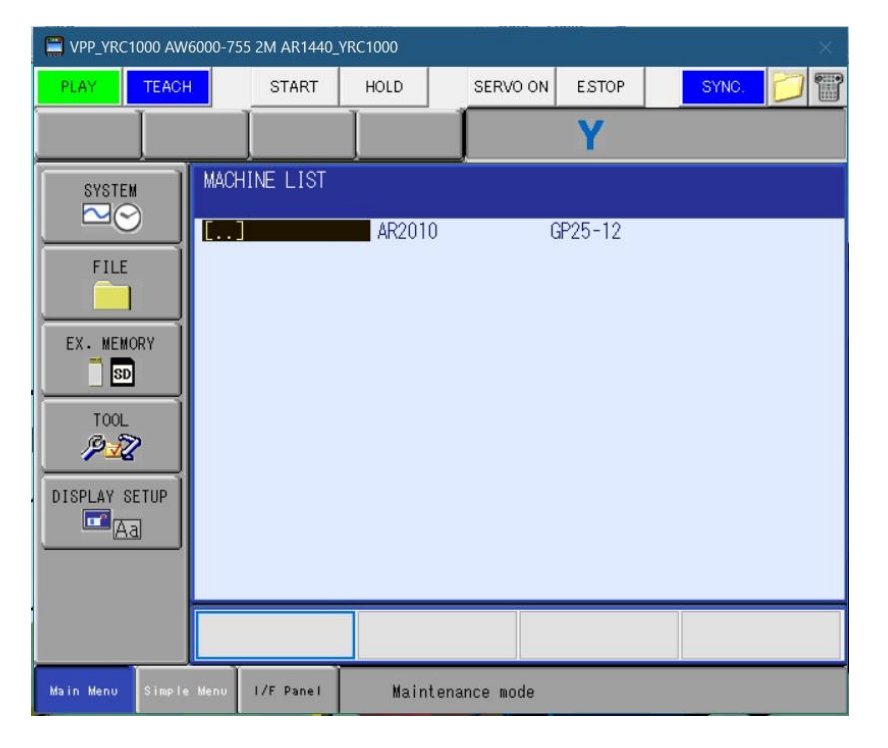

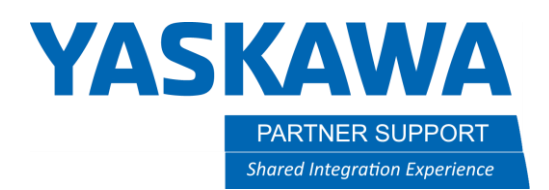

#### 8. Confirm Connect by pressing enter

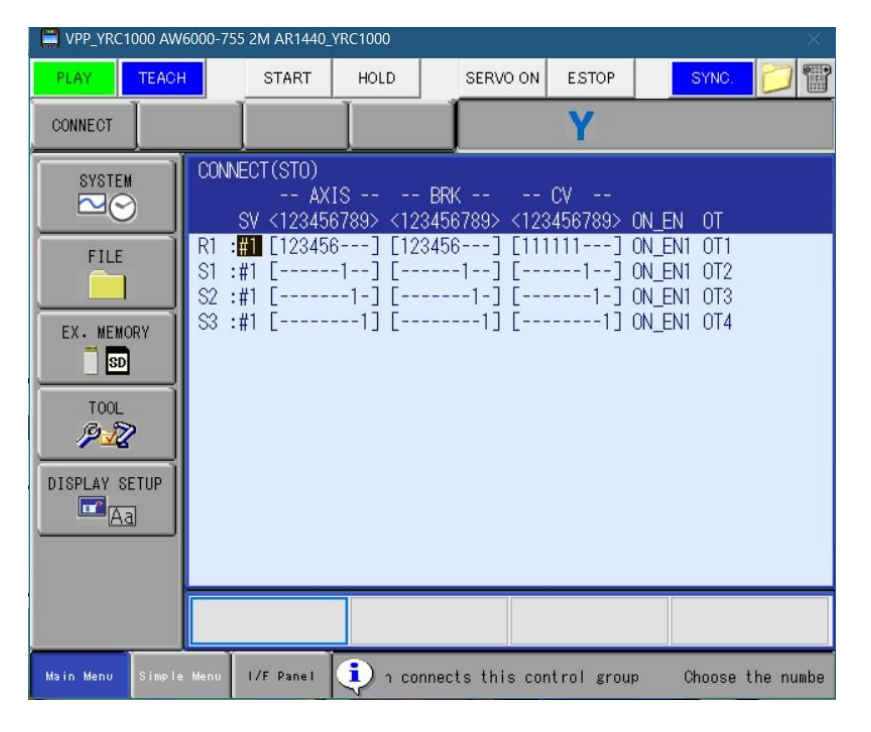

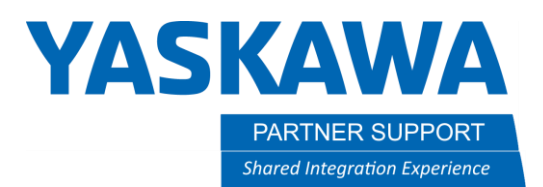

9. Select Yes for Modify R1 Control Group Connect

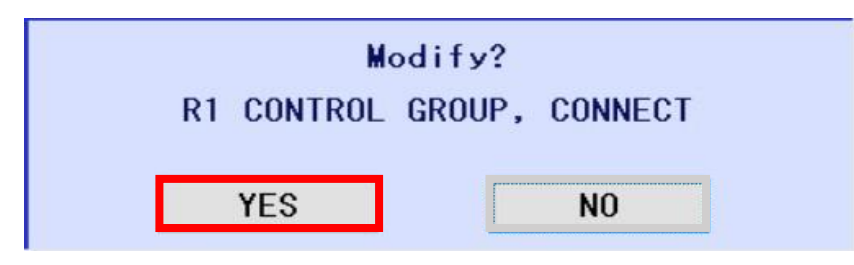

10.Select Yes for the Initialize Related Files, PM (Hardware) File

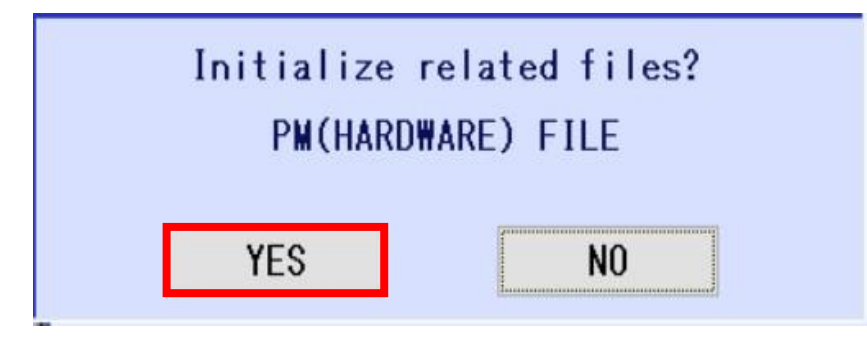

11. Select Yes for the Initialize Related Files, Functional Safety Related Files (If prompted). A. If set, Functional Safety settings will need to be changed for the new robot.

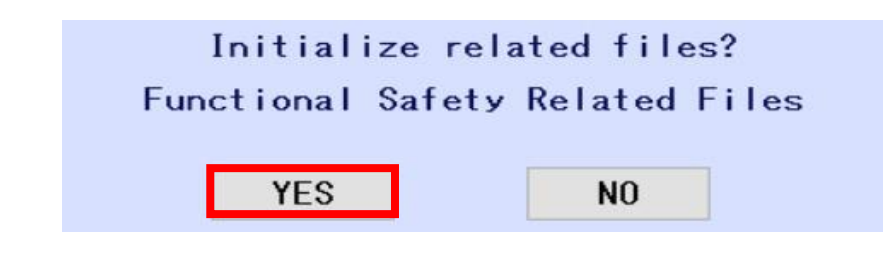

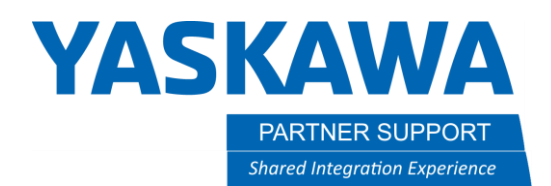

12. Select End for the VRC Maintenance Mode

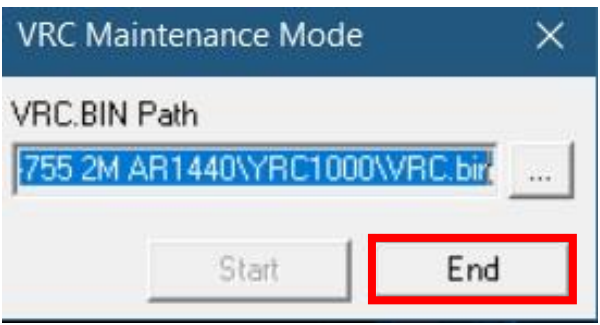

13. After the Controller has rebooted, Select Controller –Model Setting.

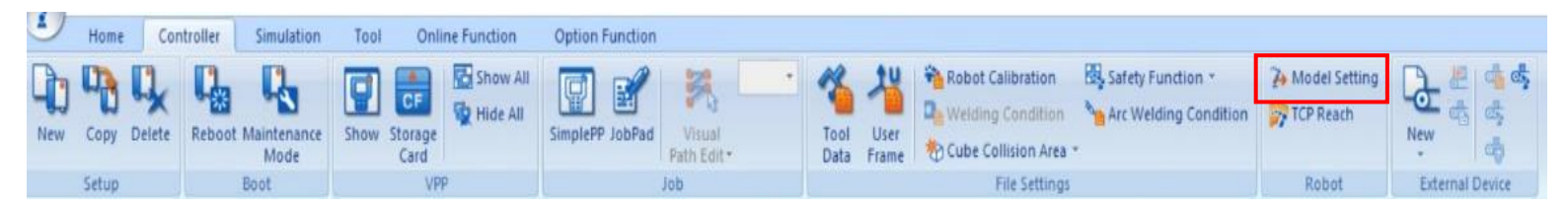

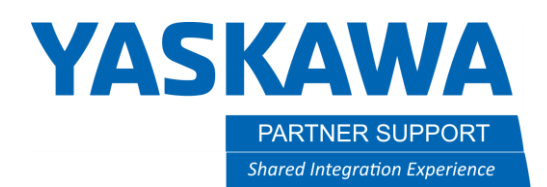

14. In the Robot Settings dialog, Highlight the R01 group and select the Browse button

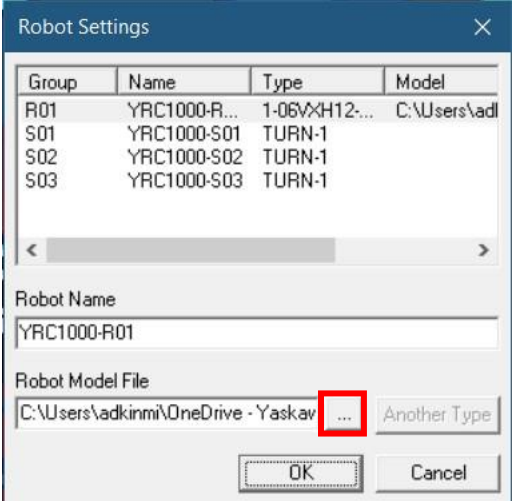

#### 15. Browse to:

#### C:\Program Files\MOTOMAN\MotoSimEG-VRC 2019SP3\Robots\YRC1000\AR-Family\AR2010#1-06VXH25-A11

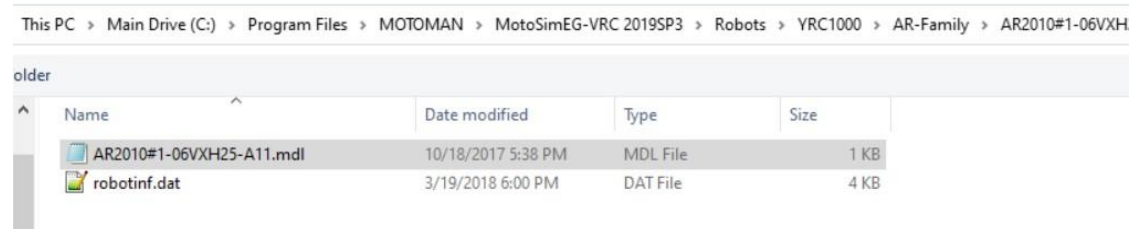

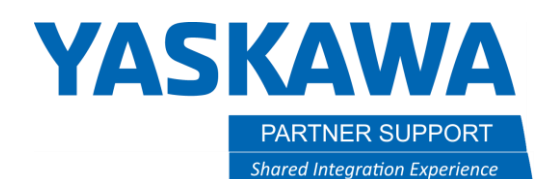

#### 16. Select OK

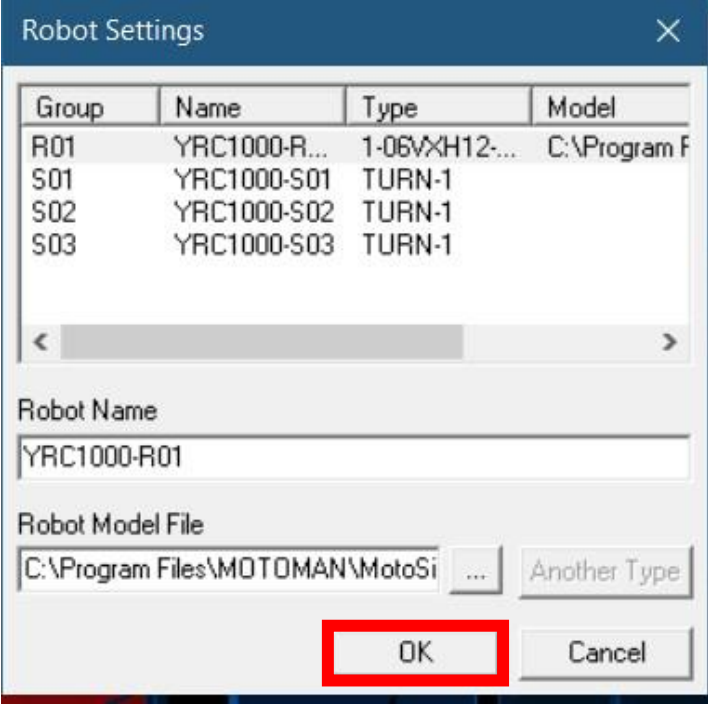

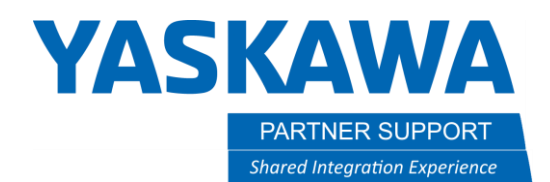

17. The robot model has been replaced at this point but is not assembled correctly, as shown in the following.

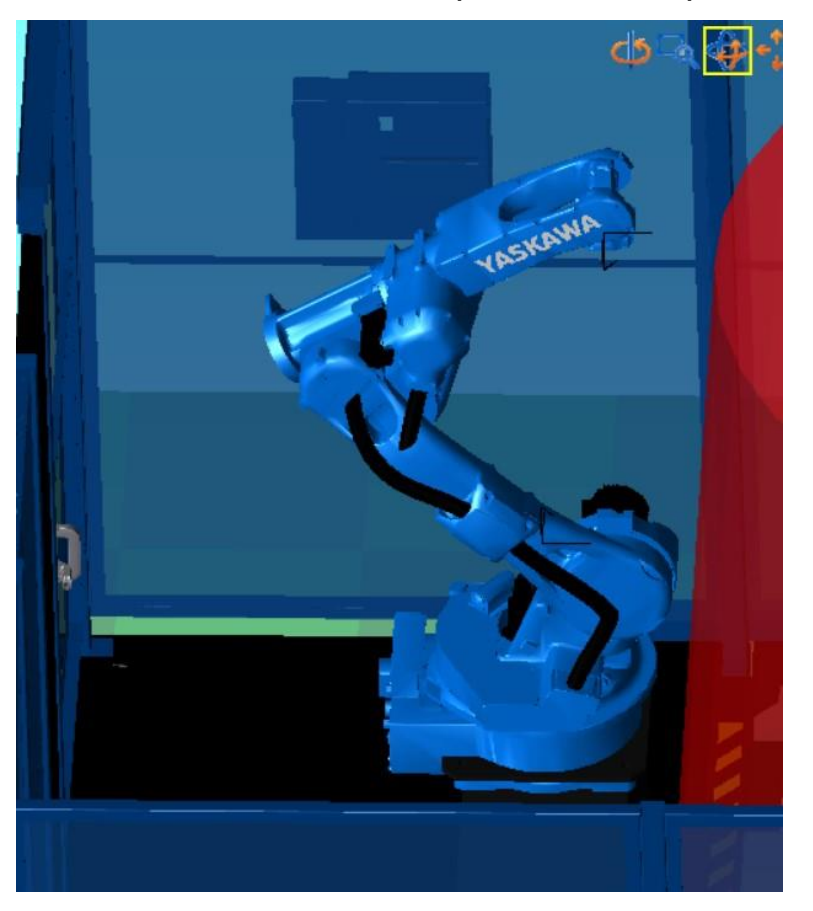

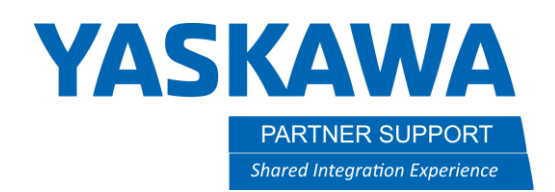

#### 18. Save the cell

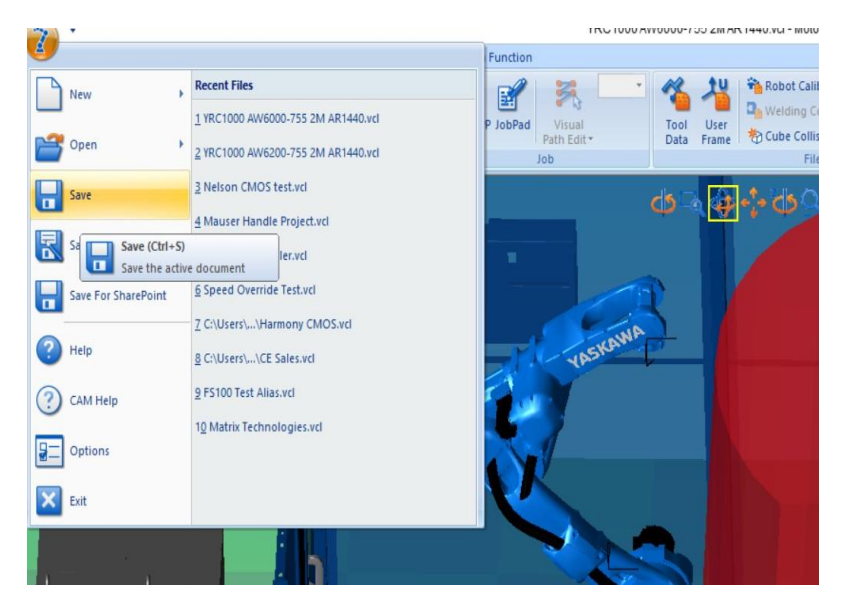

19. Click OK if prompted to save in the current version. 20. Exit from MotoSimEG-VRC

• Run VRCdelete.bat at this time if desired

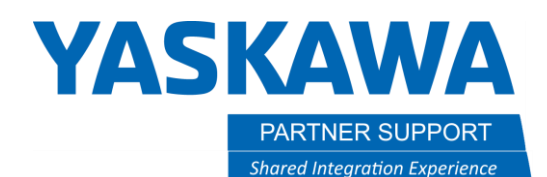

21.Open MotoSimEG-VRC again and open the recently modified cell. The robot will be displayed correctly.

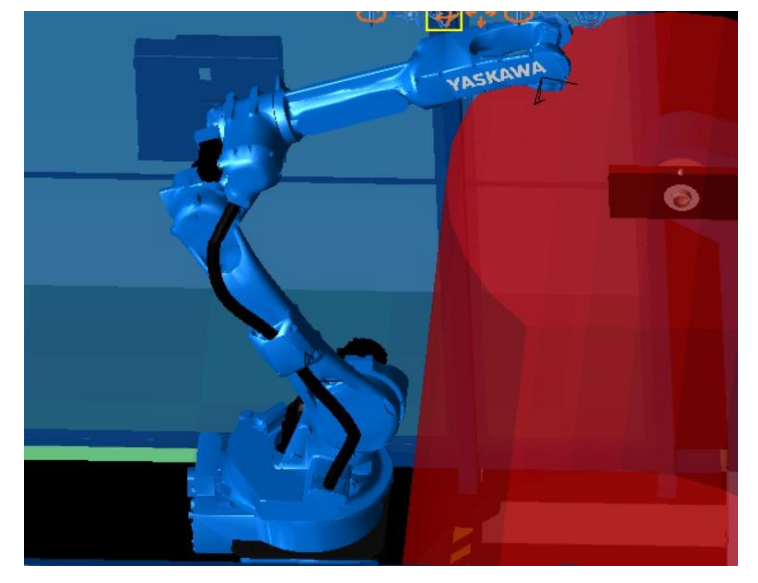

- 22. If the wire feeder was present, the Wire feeder should be deleted and the proper one for the AR2010 robot should be added from the model Library. Also depends on welding system you are using for wire feeder model.
	- •See Section 8.17 of the MotoSimEG-VRC Operator's Manual for use of the Model Library.
	- •If the model is not in the model library, it could be found at,

<https://www.motoman.com/en-us/products/software/simulation/motosim-eg-vrc-model-library>

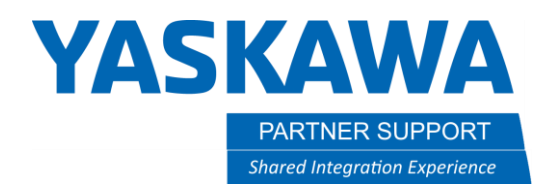

23.Add the correct wire feeder to the model, on this link of the robot.

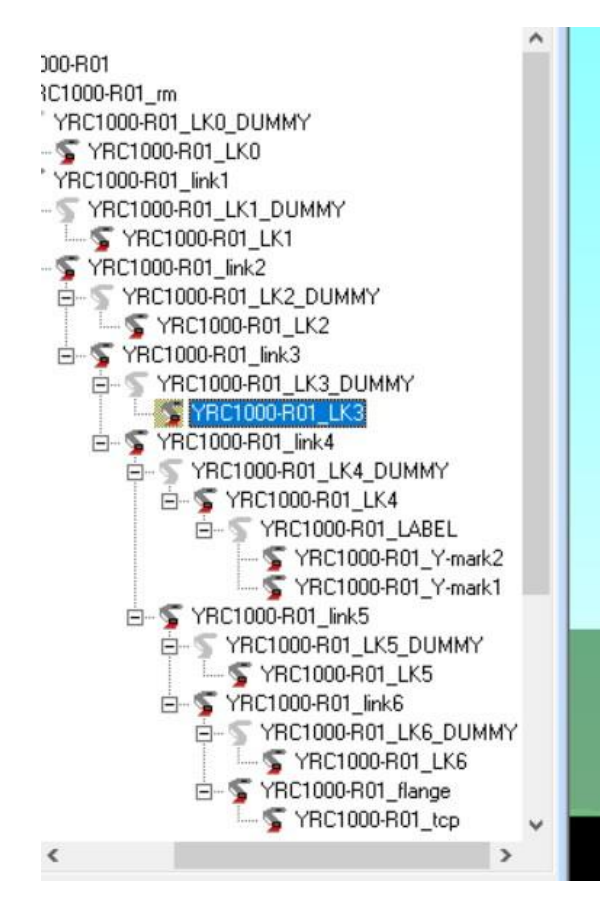

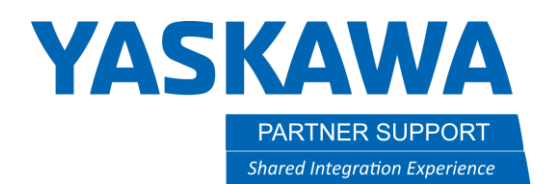

- 24. The Offset Value of the AR2010 is larger than the AR1440 that it replaced. It must be raised up 55mm.
	- See Section 15.8 of the MotoSimEG-VRC Operator's Manual for the Manipulator Offset Values.

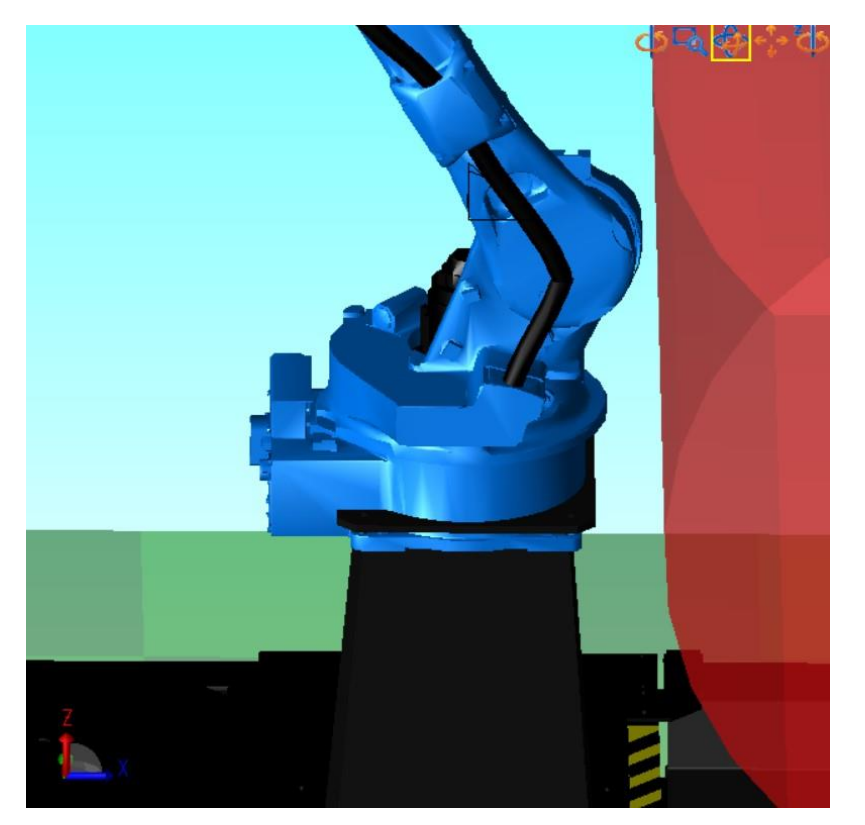

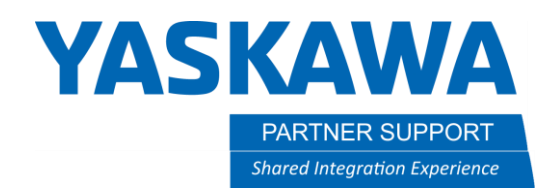

# The process is now complete

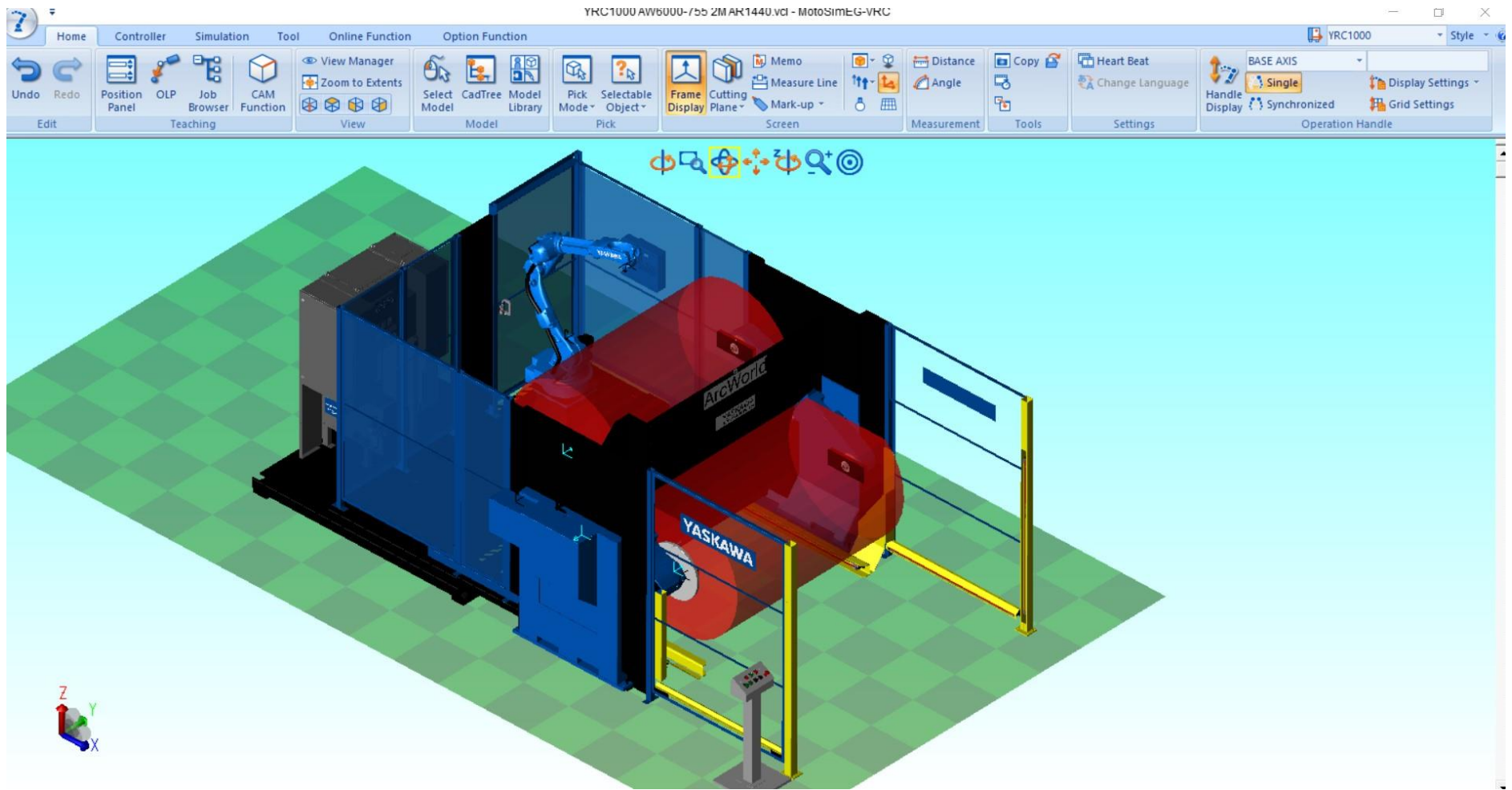